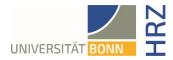

# VPN guide for iOS (iPhone, iPad)

### What is VPN and what is VPN used for?

VPN stands for **V**irtual **P**rivate **N**etwork and offers the possibility to establish a secure and encrypted connection via the insecure and public internet. The prerequisite for setting up a connection is an existing Internet connection. It is necessary that the protocol is not blocked by the local provider.

In addition to encryption, when a VPN connection is established, the client is assigned an official Internet address (IP address) from the address range of the University of Bonn and thus has access to services that are otherwise only available to computers at the university.

Furthermore, the VPN connection can only be established after successful authentication with the University of Bonn's Uni-ID.

Establishing a VPN connection to the VPN servers of the University of Bonn is currently required in the following cases:

- Use of the WLAN at the University of Bonn
- Use of the vast majority of literature databases and electronic journals (eMedia) from home or on the road
- Working from the home office

Please note that a service may be subject to further restrictions and VPN is not sufficient for access in all cases.

#### Setting up VPN

There are two different servers:

- Connections from external or home:
- https://unibn-vpn.uni-bonn.de
- Connections from the WLAN or the network of the University of Bonn **internally**: <u>https://unibn-wlan.uni-bonn.de</u>

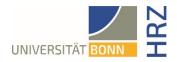

# Step by step guide

| Please download and install the Cisco Secure<br>Client from the Apple App Store. You can find<br>the app via the search function or directly by<br>scanning the adjacent QR code with the<br>camera. |                                                                                                    |
|----------------------------------------------------------------------------------------------------|----------------------------------------------------------------------------------------------------|
| 1. Tap on "Get -> Install" and then on "Open" to                                                                                                    | <u>client/id1135064690</u><br>No SIM <b>♀</b> 12:37 89 % ■)                                                                                                    |
| start the app                                                                                                    | ✓ Search       Cisco Secure Client         MyConnect VPN       MyConnect VPN         Image: Constant of the second second se |
|                                                                                                    | He SIM TO 25 AM         Cisco Secure Client         PRIMARY VIRTUAL PRIVATE NETWORK         AnyConnect VPN         Connections         VPN-TLS-Americas >         Connections         VPN-TLS-Americas >         Connections         Connections <tr< td=""></tr<>                                                                                                    |

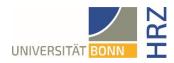

| . Tap on "Connections". | ✓ App Store                              |   |  |  |
|-------------------------|------------------------------------------|---|--|--|
|                         |                                          |   |  |  |
|                         | AnyConnect VPN                           |   |  |  |
|                         | Connections No Connections >             | ٦ |  |  |
|                         | Details Disconnected >                   |   |  |  |
|                         |                                          |   |  |  |
|                         |                                          |   |  |  |
|                         |                                          |   |  |  |
|                         |                                          |   |  |  |
|                         |                                          |   |  |  |
|                         |                                          |   |  |  |
|                         |                                          |   |  |  |
|                         |                                          |   |  |  |
|                         | cisco                                    |   |  |  |
|                         | Home Settings Diagnostics About          |   |  |  |
| d VPN connection"       | ▲ App Store                              |   |  |  |
|                         | K Back VPN Connections                   |   |  |  |
|                         | <b>〈</b> Back <b>VPN Connections</b>     |   |  |  |
|                         | <b>C</b> Back VPN Connections            |   |  |  |
|                         | Back VPN Connections  Add VPN Connection |   |  |  |
|                         |                                          | ) |  |  |
|                         |                                          |   |  |  |
|                         |                                          |   |  |  |
|                         |                                          |   |  |  |
|                         |                                          |   |  |  |
|                         |                                          |   |  |  |
|                         |                                          |   |  |  |
|                         |                                          |   |  |  |
|                         |                                          |   |  |  |
|                         |                                          |   |  |  |
|                         |                                          |   |  |  |

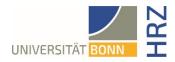

| Cancel Add VPN Connection Save                                                                                                |
|----------------------------------------------------------------------------------------------------|
| Description Uni-WLAN                                                                                                    |
| Server Address https://unibn-vpn.uni                                                                                          |
| Advanced                                                                                                    |
|                                                                                                    |
| ٤                                                                                                    |
| App Store ? 12:39 89 %  Add VPN Connections                                                                                   |
| <section-header><section-header><section-header><text><text></text></text></section-header></section-header></section-header> |
|                                                                                                    |

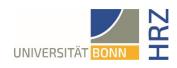

# Establishing a VPN connection

| <ol> <li>To establish a VPN connection, please<br/>activate the item "AnyConnect-VPN" with the<br/>slider.</li> </ol>                                                   | App Store →          12:40         89 % →         Cisco Secure Client         PRIMARY VIRTUAL PRIVATE NETWORK         AnyConnect VPN         Connections         Uni-WLAN > |
|----------------------------------------------------------------------------------------------------|----------------------------------------------------------------------------------------------------|
|                                                                                                    | Details Disconnected >                                                                                                    |
| <ol> <li>Enter your university ID (without "@uni-<br/>bonn.de") and your password as your user<br/>name. Tap on "Connect" to establish a VPN<br/>connection.</li> </ol> | Nome Settings Diagnostics About                                                                                                    |

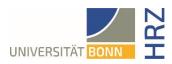

| <ol><li>Tap on "Connections" to select another<br/>connection.</li></ol> | <ul> <li>▲ App Store ♀ IPPI</li> <li>Cisco</li> <li>▲ PRIMARY VIRTUAL</li> </ul> | 12:41 89 %<br>> Secure Client<br>PRIVATE NETWORK |  |
|--------------------------------------------------------------------------|----------------------------------------------------------------------------------|--------------------------------------------------|--|
|                                                                          | AnyConnect VPN                                                                   |                                                  |  |
|                                                                          |                                                                                  |                                                  |  |
|                                                                          | Connections                                                                      | Uni-WLAN >                                       |  |
|                                                                          | Details                                                                          | Connected >                                      |  |
|                                                                          | interiore Settin                                                                 |                                                  |  |